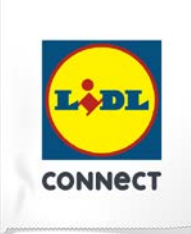

### **LIDL Connect eSIM-Einrichtung**

Stand: 15. November 2023

#### **So richtest Du Deine eSIM mit dem QR-Code Verfahren auf Deinem Android-Smartphone ein**

**Beachte:** Diese Methode eignet sich nur, wenn Du Dein eSIM-fähiges Smartphone zur Hand hast und Dich gerade mit Deinem Laptop oder PC auf der Einrichtungsseite befindest. Bitte stelle sicher, dass während der Einrichtung eine stabile WLAN-Verbindung besteht. Achte außerdem darauf, dass es, je nach Gerät/Hersteller, zu Abweichungen zu den hier abgebildeten Darstellungen kommen kann.

1. Öffne Deine Kamera und scanne den bereitgestellten **QR-Code**, den Du im Self Service findest. Wenn das funktioniert hat, fahre mit **Punkt 5** fort. Wenn Du den QR-Code nicht mit Deiner Kamera scannen kannst, kannst du die ab **Punkt 2** gezeigte Alternative nutzen.

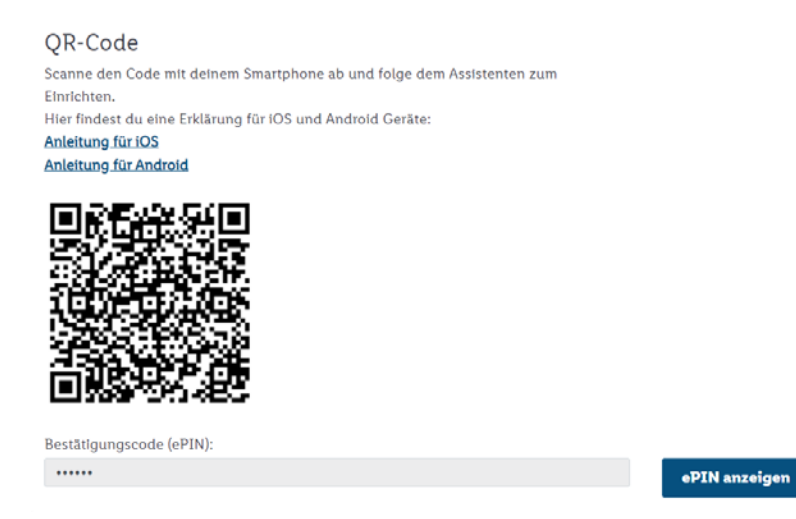

2. Öffne die **Geräteeinstellungen** und wähle **Verbindungen**.

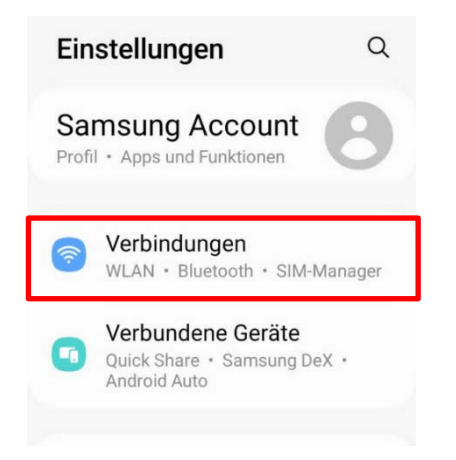

# Anleitung zur eSIM-Einrichtung

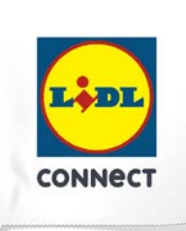

3. Klicke auf **SIM-Manager**, **SIM-Kartenverwaltung** oder einem ähnlichen Menüpunkt und tippe dann auf eSIM hinzufügen oder Mobiltarif hinzufügen.

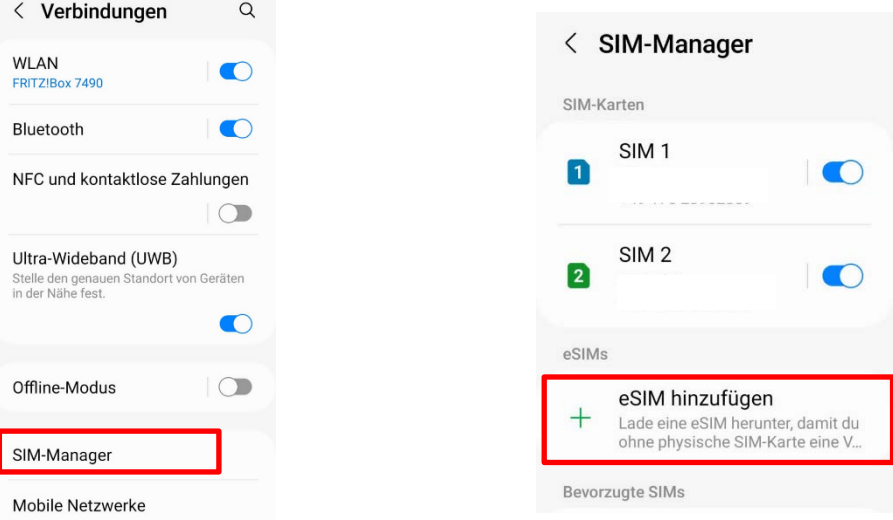

4. Wähle QR-Code scannen und scanne den bereitgestellten Code.

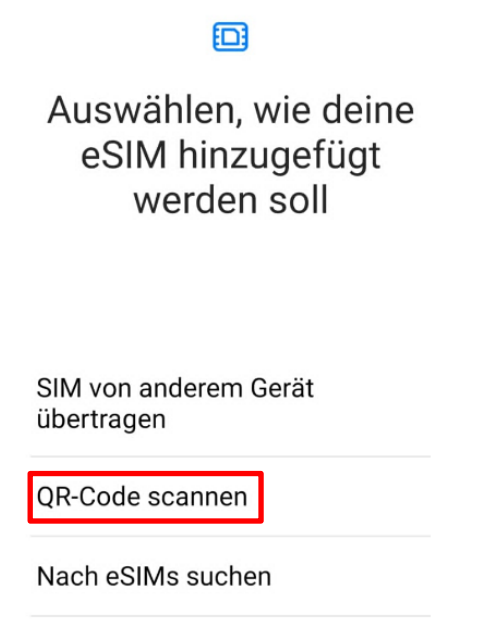

## Anleitung zur eSIM-Einrichtung

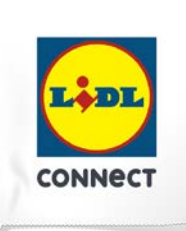

5. Gib anschließend den **Bestätigungscode (ePIN)** ein, den wir im Self Service unter dem QR-Code anzeigen. Anschließend wird Deine eSIM hinzugefügt und Du siehst diese im SIM-Manager Deines Geräts. Nun kannst Du wie gewohnt lossurfen, simsen und telefonieren.

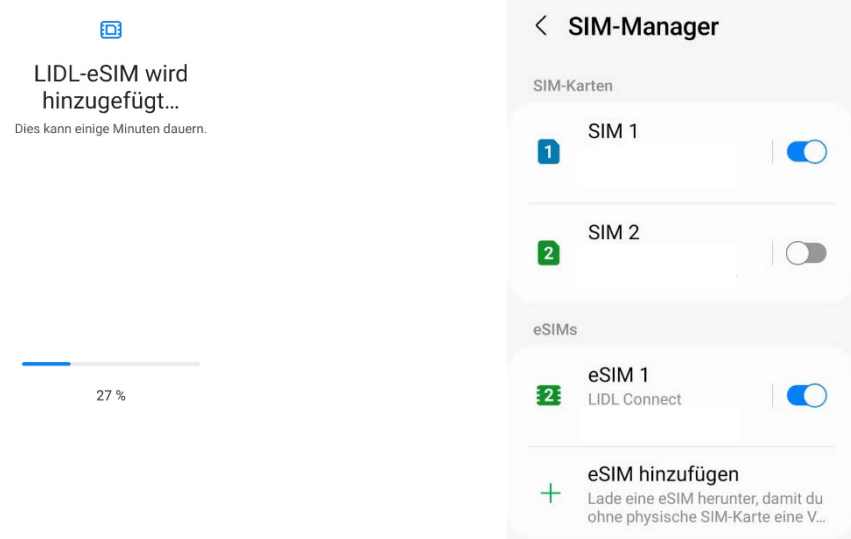

#### **Deine Einrichtung hat nicht funktioniert?**

Wechsel einfach zur manuellen Einrichtungsmethode und führe die Schritte der hinterlegten Anleitung durch.